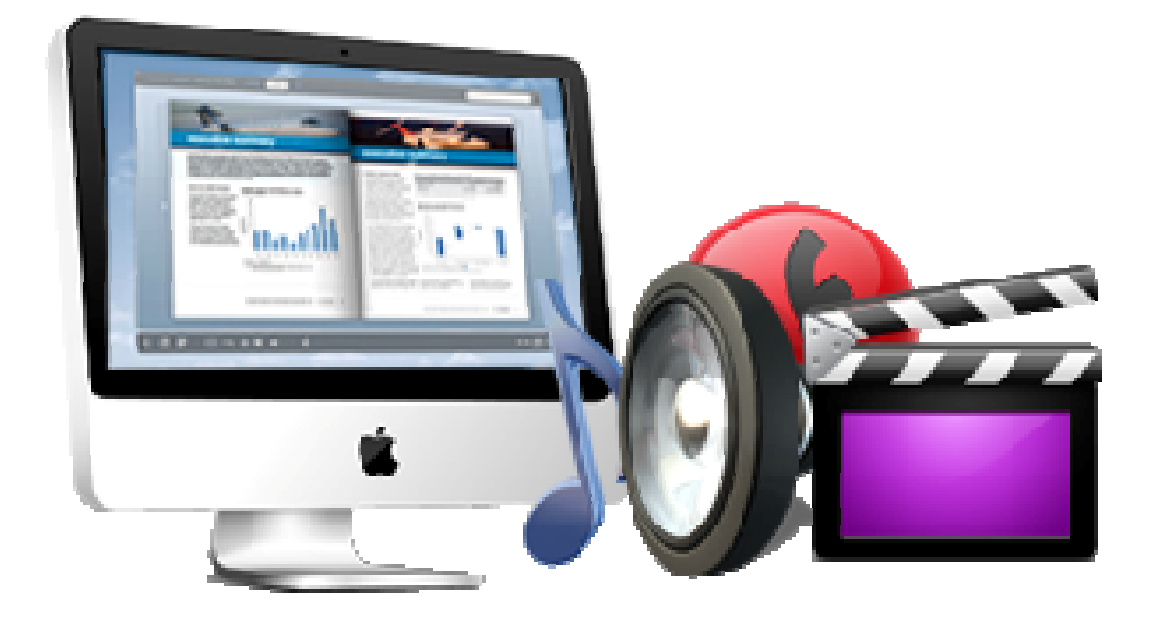

## WWW.FLIPBOOKMAKER.COM

# **FLIP BOOK MAKER FOR PDF PRO MAC**

Create page-flipping book from PDF files on Mac with professional tools

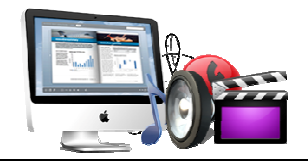

## **About Flip Book Maker for PDF Pro Mac**

Flip Book Maker for PDF Pro Mac is electronic publishing software which can turn PDF files into highly customizable 3D flip book with realistic page turning effect on Mac. This program is more professional and powerful than the standard version. You canembed video, audio, flash, YouTube video, image albums to the flip pages, add page link, web link, e-mail link to the flipping pages; insert buttons to call JavaScript function, open flash window or photo slideshow.

Note: This product is distributed on a "Try before-you-buy" basis. All features described in this documentation are enabled. The registered version doesn't insert a watermark in your generated page-flipping eBooks.

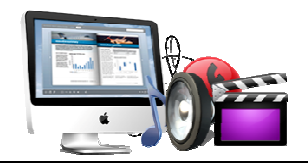

## **Software Features**

## **Easy import and fast conversion:**

- 1. Convert PDF files into Adobe Flash based interactive flipping book;
- 2. Batch convert multiple PDF files to multiple or a flipping book at the same time;
- 3. Import all pages or custom range pages;
- 4. 5 types of page quality for different book size to output;
- 5. Add watermark(s)/logos and dynamic date/ time to the flipping pages;
- 6. Import bookmark to guide the readers;
- 7. Finish the conversion in just a few minutes.

## **Optional output formats for viewing online or offline**

- 1. HTML makes it possible to be viewed online with defined title;
- 2. App format enables you to view the flip publication on Mac devices;
- 3. Mobile versions can run on you iPad, iPhone, Android mobile phones via browsers.

## **Individualized custom settings:**

- 1. Choose your favorite templates and themes from the pre-designed ones;
- 2. Use your own image as the background image;
- 3. Choose the Minime style that hides the toolbar;
- 4. Show or hide the toolbar or other buttons (home, full screen, help, share, social share…);
- Copyright 2011 by FlipBookMaker.com 5. Add links to open a link, call JavaScript function, open flash window and photo

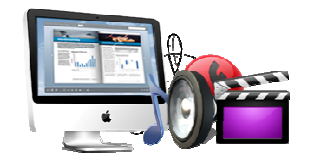

slideshow, etc;

- 6. Embed flipping pages with video, audio, flash, YouTube video;
- 7. Insert image (album) to design photo slideshow;
- 8. Add button to call new actions(go to the appointed page, open a link, play audio, etc);
- 9. Set printable area for your readers to print out coupons directly;
- 10. Copy and paste selected objects (link, video, flash, image, etc.);
- 11. Delete the unwanted objects;
- 12. Font setting for flash, bookmark, buttons…;
- 13. Color setting for background, font, buttons, icons;
- 14. Edit book proportion and margin;
- 15. Insert page number and start page number;
- 16. Define page shadow , left-to-right or right-to-left reading;
- 17. Choose a hard cover for the eBook;
- 18. Show flipping effect at the corners when the mouse moves over;
- 19. Self or blank open window for home page and links;
- 20. Define the language for your flipping book or use two or more kinds to make languages switchable;
- 21. Add background music and set looping time;
- 22. Zoom in & zoom out button makes it better to view the flip book;
- 23. Auto play setting allows it to play as soon as you open the flash flipping book;
- 24. Add Google Analytics Integration to track the statistics;
- 25. Help and button allows you to add Help image or Flash to guide the readers;
- 26. Add about button to show your company file and contact information.

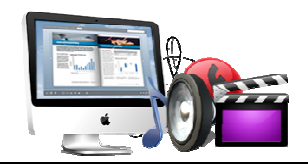

## **3D Page turning eBook features:**

With the page-flipping ebook you have created, your user will be able to:

- 1. Open book in hard cover, or view from right to left;
- 2. Turn a page by clicking the page shadow;
- 3. Turn a page by dragging the corners;
- 4. Turn a page by sliding the mouse wheel;
- 5. Turn a page by clicking the "First/Last, Previous/Next Page" buttons;
- 6. Turn to a certain page by entering the page number;
- 7. Click button to play/stop the video, flash, audio, etc;
- 8. Click button to open a link or call JavaScript function;
- 9. Open a photo slideshow while mouse moves over;
- 10. View the flip book automatically with auto play;
- 11. Read the flip book in full screen;
- 12. View the lively page turning book with zoom in/out;
- 13. Download and print out the eBook;
- 14. Print out the appointed printable area as coupon;
- 15. Share the interactive virtual flipping book with others via e-mail, Facebook, Twitter…;
- 16. Read the online flipbook with portable devices like iPad, iPhone, Android phones.

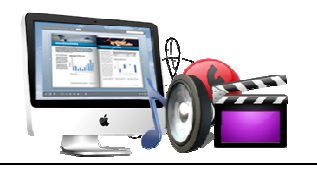

## **Operations:**

## **Easy Import:**

1. Launch the program via the desktop shortcut

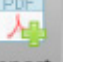

- 2. Click the "Import PDF" icon Import to enter into Import PDF interface;
- 3. Click **Browse...** icon to choose PDF file from your computer;
- 4. Click **Polemit** icon to open and see if it is the file you want to convert;

÷

- 5. Click **Import** icon to enter into template setting interface;
- 6. Define parameters for eBooks, such as Book, Tool Bar, Minime Style, and then

click the "Apply Change" icon Apply Change

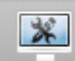

- 7. Click "Convert" icon Convert to enter into Output interface;
- 8. Choose Output type from HTML and App, here take "\*.html"as example;
- 9. Click Browse... to set Output Folder as "/User/user/Desktop/Mac FlipBook", input File Name as "DemoBook";
- 10. At last, click "Publish"icon Publish ) to output created page-flipping eBook.

You can open the " Mac FlipBook" folder in "/User/user/Desktop/Mac FlipBook", there are three files in this folder:

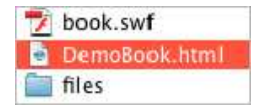

Open the "DemoBook.html" file to view your created page-flipping book via Web Browser, such as Internet Explorer, Google Chrome, Firefox, etc.

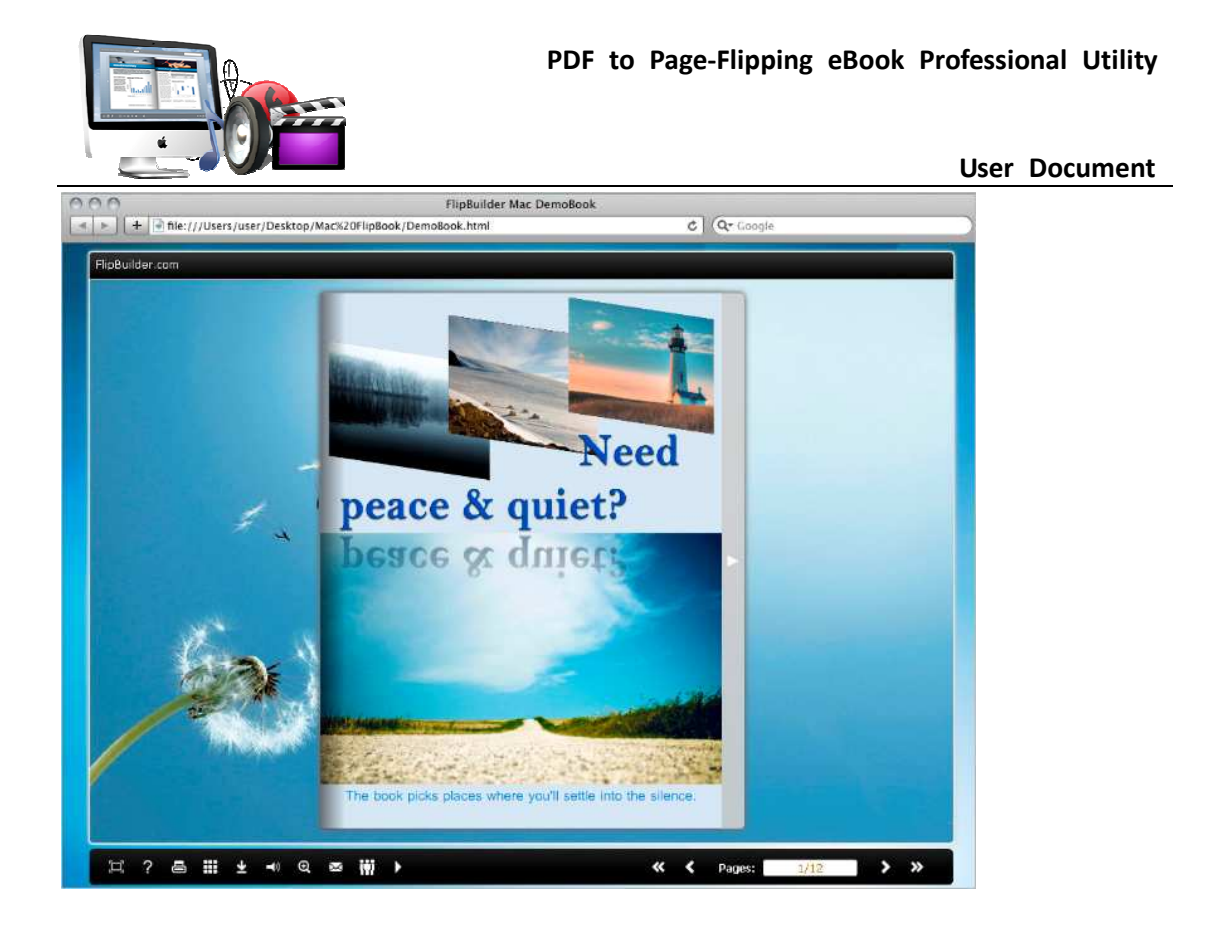

## **Interfaces**

There are three interfaces you will see while using Flip PDF for Mac as below shows: **Import PDF**, **Template Settings**, **Edit Page** and **Output**.

You can get clear instructions for every detail option below.

## **I. Import PDF Interface**

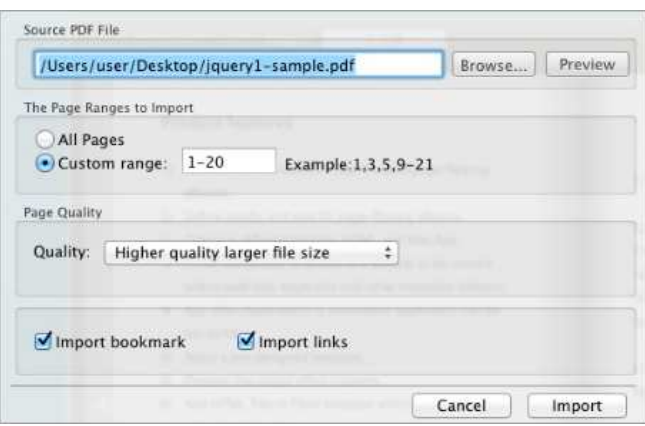

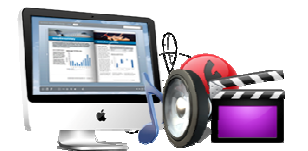

#### **1. Source PDF File**

Click Browse... icon to open the PDF file you want to convert;

 $Click$  Preview icon to view content of added PDF file to clarify before converting.

#### **2. The Page Ranges to Import**

· All pages Convert all pages to page-flipping eBook;

Example: 1, 3, 5, 9-21 Custom range: 2-5 Convert defined range page.

#### **3. Page Quality**

There are five types of "Quality And Size":

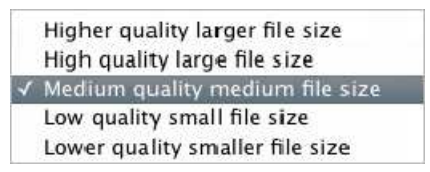

#### **4. Other Options**

Import bookmark If there are bookmarks in your PDF file, check this option to use in

output page-flipping eBook;

Import links If there are links in your PDF file, check this to enable it in the

flipbook.

At last, click **import** icon to enter into template setting interface.

## **II. Template Settings Interface**

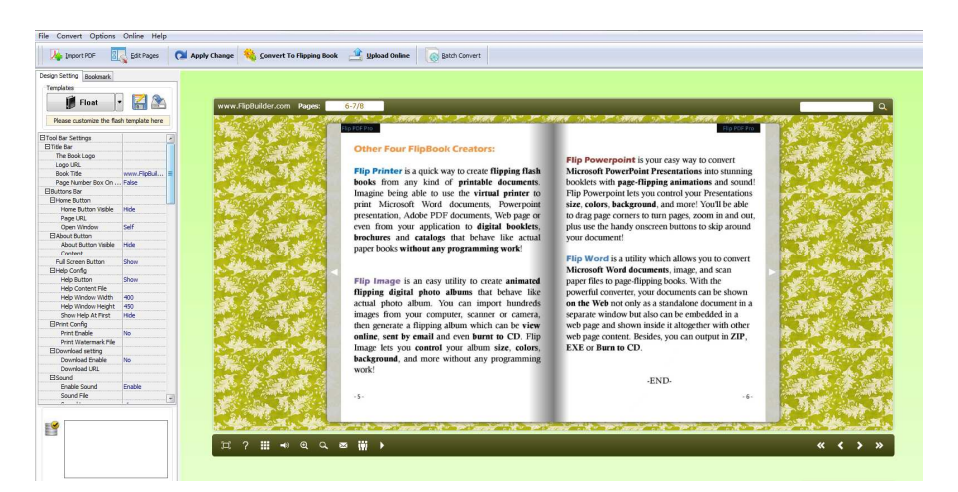

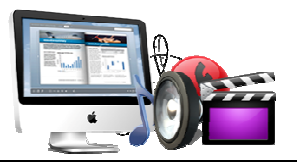

Flip Book Maker for PDF Pro Mac provides three different templates at present: Classical, Float and Spread. Each template contains some unique settings, the below instructions will show you details about the three templates.

The design setting interface contains below main parts: **Choose Template, Tool Bars Settings, Flash Display Settings and Flash Control Settings.** 

## **1. Choose Template**

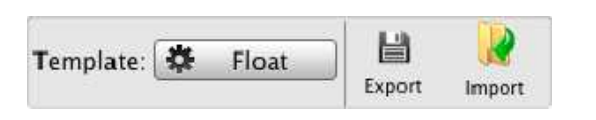

Click  $\left| \cdot \right\rangle$  Float icon to select templates from below interface:

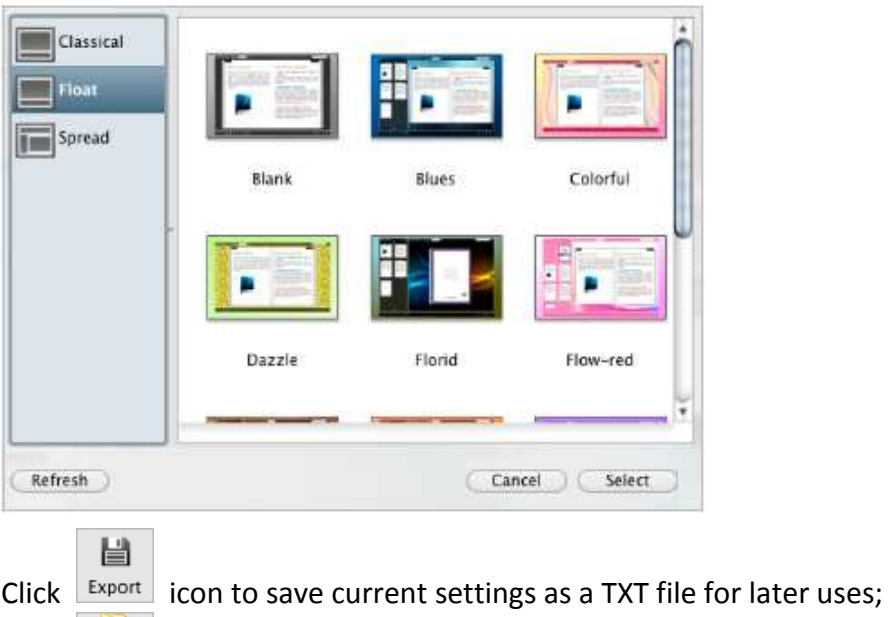

 $Click$   $l$ <sub>mport</sub> icon to import stored setting file at once.

## **2. Tool Bar Settings**

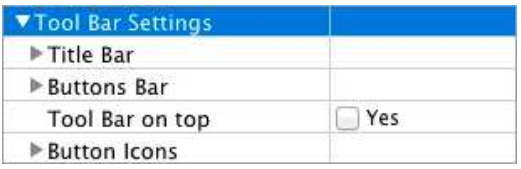

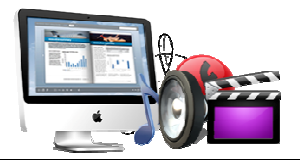

**(1) Title Bar (only can be set in Float Template)** 

#### i. Title

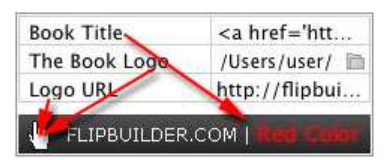

Customize book title and logo for showing on the top of your flipbook. You are enabled to set the book title as HTML format text.

For example: <a href='http://www.flipbookmaker.com'

target='\_blank'>FLIPBOOKMAKER.COM</a> | <font color='#ff0000' size='14'>Red Color</font>

#### ii. Page Number Box on Bottom (for Float Template only)

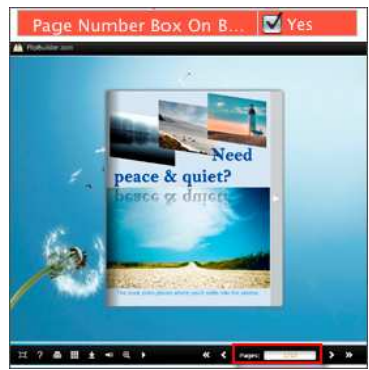

#### **(2) Buttons Bar**

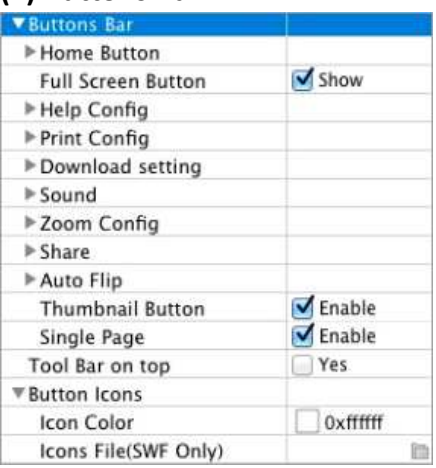

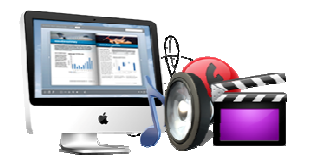

i. Home Button

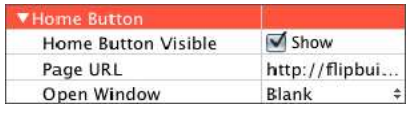

You can add a home button to help reader to click and go to your website directly.

ii. Full Screen

Full Screen Button **N** Show

To enable "Full Screen" functionality in output flipbook, check "Show" in "Full Screen Button" option.

Then you can click icon  $\Box$  to view flipbook in Full Screen, click icon  $\mathbb{R}$  or

"Esc" button to exit from the Full Screen.

Or if you want to show your flipbook without Tool Bar while showing in Full Screen mode, you can set "No" in "Full Screen without Tool Bar" (just in Classical Template): Full Screen Without Too... V Yes

iii. Help Config

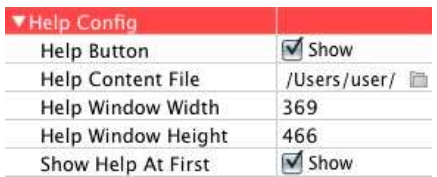

To show tips about viewing flipbook, you can set "Show" in "Help Button" option, and you can define Help Content manually by inserting "Help Content File (image or SWF)", also enable to define the Width and Height of the Help image or swf. If you set "Book->Retain the book to center->No", you can set "Show Help At First->Show" to display the Help Panel with the Book as below:

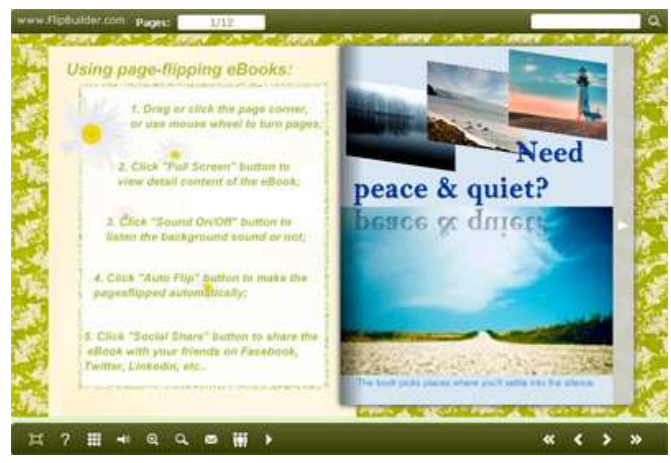

Copyright 2011 by FlipBookMaker.com You can also click the button  $\mathbb{R}^2$  to view the same Help page in pop-up window.

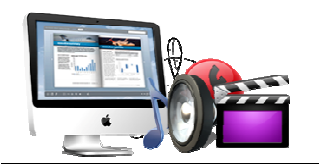

iv. Print Config

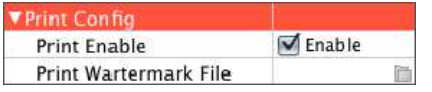

Check "Print Enable->Enable", you can set "Print Watermark File" to add a logo or other kinds of watermark (image or SWF) only show in print out pages but won't show while viewing in eBook.

Click icon  $\Box$  to set print page range as below:

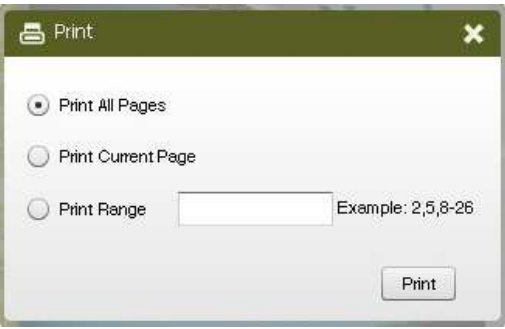

#### v. Download setting

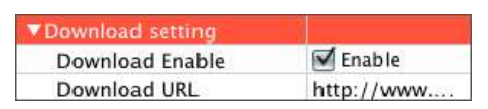

If you want your flipbook readers to download the PDF file or the flipbook directly from your website, check "Download Enable->Enable" option, then input the Download URL directly, you can use absolute path like

"http://www.flipbookmaker.com/flip-pdf/example/files/download/FlipPDFDemo.pdf " or relative path like "/files/download/FlipPDFDemo.pdf" (make sure you have uploaded the PDF to the same path).

Then readers can click the icon  $\mathbb{R}^2$  to download your uploaded PDF file directly.

#### vi. Sound Panel

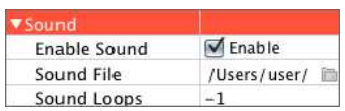

If you want to add background sound to your flipbook, such as a song or other audio file, check "Enable Sound->Enable", then click Open Folder icon to choose "Sound File" from your computer, then set "Sound Loops", "-1" stands for playing the sound file all the time while viewing flipbook, other value (N>0) stands for the times of playing the sound file.

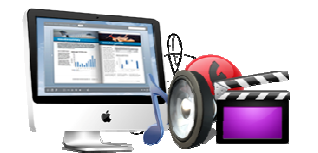

vii. Zoom Config

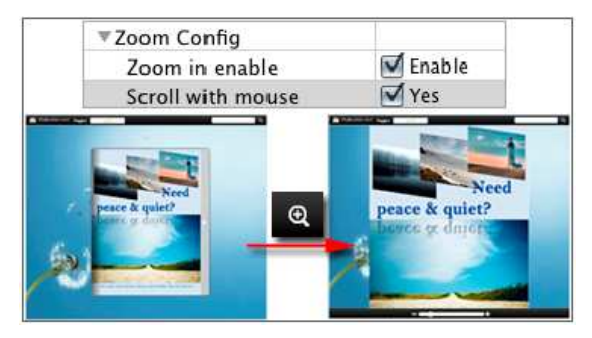

To Enable Zoon In functionality, check "Zoon in enable->Enable", then set "Zoom Scale", the value is the times between zoomed page size and the current page size. In Float template, you don't need to set Zoom Scale, you can adjust more conveniently by the zoom in tool like this:  $\Box$ 

can also set "Scroll with mouse->Yes" to scroll zoom in page while moving mouse.

#### viii. Share

#### *a. Share Button*

If you want readers to share via Email, you can enable "Share" feature as below shows:

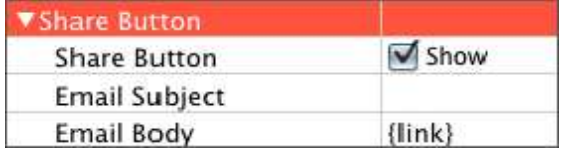

When the viewers click the share button  $M_n$ , they will enter into the Email interface with the link of your flipbook in the Email body.

#### *b. Social Share*

If you want your flipbook viewers to send the link to their friends or clients via Facebook, Twitter, Linkedin, Google, Yahoo and so on, you can add a Social Share button in your flipbook for readers to send out your flipbook link immediately:

**M** Show Social Share Button

The readers just need to click the "Social Share" button **III**, then the below window will pop up for them to choose share channel:

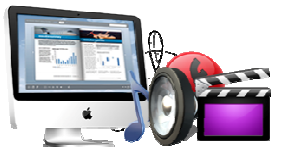

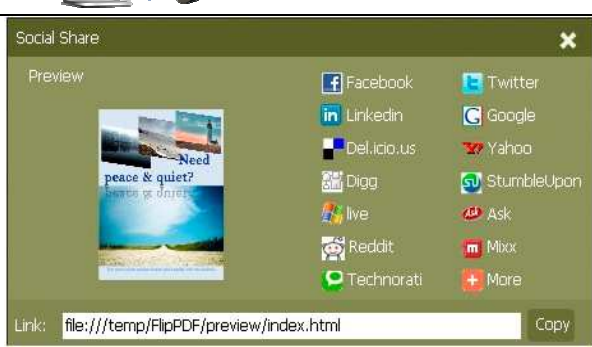

#### ix. Auto Flip

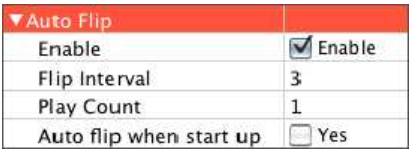

To auto flip your eBooks, you can check "Auto Flip->Enable" option; then define the Flip Interval (seconds of staying on each page); the value of "Play Count" stands for the times of auto playing the eBook, and "-1" stands for playing forever (after

clicking the Auto Flip button  $\Box$ , the flipbooks will be flipped by staying 3 seconds per page); if you want to auto start and flip the eBook after opening, just set "Auto flip when start up->Yes".

x. Thumbnail Button

**Thumbnail Button M** Enable

Show Thumbnail Button  $\frac{1}{100}$  (set "Enable") to view page thumbnails of your book, or you can Disable it to hide the button.

#### xi. Single Page Button

**B** Enable Single Page

If your book contains landscape pages, or the page content is different to read for the font is too small, you can set "Single Page->Enable" to enable readers to click "Single

Page" icon  $\Box$  to view pages one after another, then click "Double Page" icon  $\Box$ to back to the normal book reading mode.

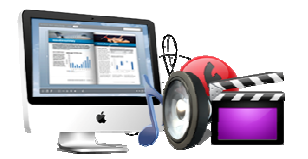

xii. Language Button

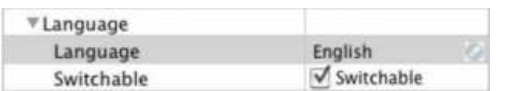

You can set language for showing tools or tips in your created flipbook, click setting button to enter into the Language Settings interface as below shows:

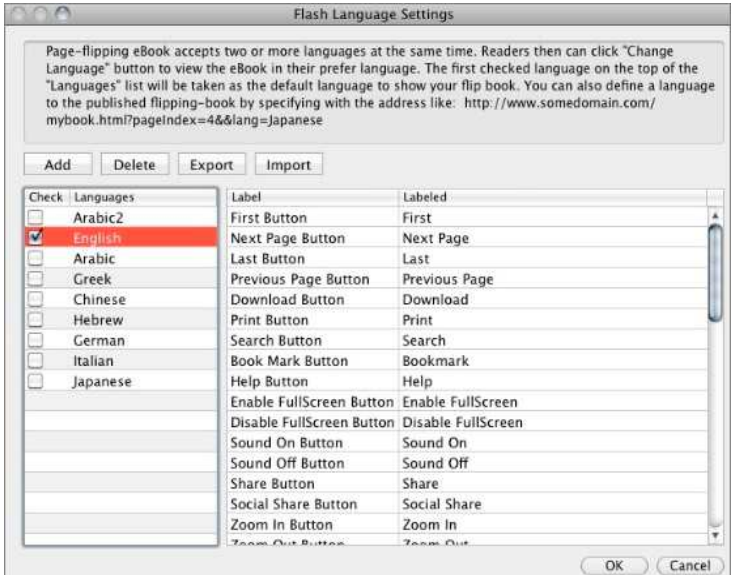

As the tips explaining, the "Labeled" column lists the buttons and instructions on Flash books in defined language, and the program provides you five different languages for you to use: English, Chinese, Arabic, Greek, etc. you can drag the language label to adjust language layer order, the first checked language on the top of the list will be taken as default language to show the book.

You can also add other language for your own uses:

a. Click the button "Add" and define name for the new language;

b. Choose the first label and click "Edit" icon, define new language text in "Labeled" box, then click "Save And Edit Next";

c. At last, you can get all Labels translated into your new language.

You can delete unwanted language, or export your edited new language file as XML or TXT file, or import language file saving before for current using.

#### **(3) Tool Bar on Top (only in Float Template)**

If you want to place the toolbar in Float templates on the top of the flash eBook, you can set "Tool Bar on Top->Yes":

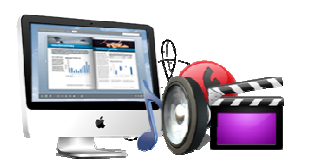

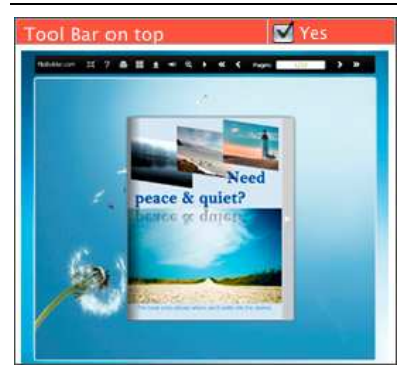

#### **(4) Button Icons**

i. Icon Color

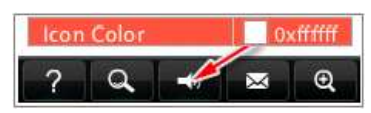

#### ii. Icon File (SWF Only)

Select the Tool Bar Button to replace with your own icon.

Icons File(SWF Only)  $\Box$ 

### **3. Flash Display Settings**

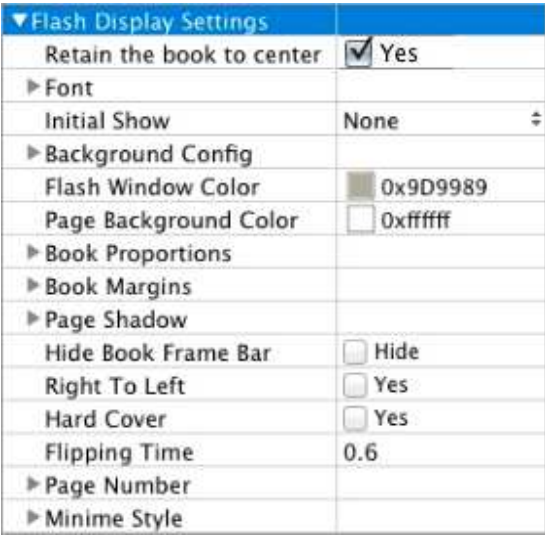

#### **(1) Retain the book to center**

Retain the book to center Ves

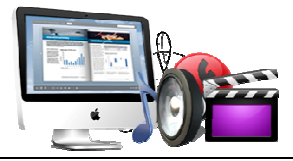

If you select "No" in this option, the eBook will be shown on the right-side. This setting is for embedding special background image, such as advertisement or company log.

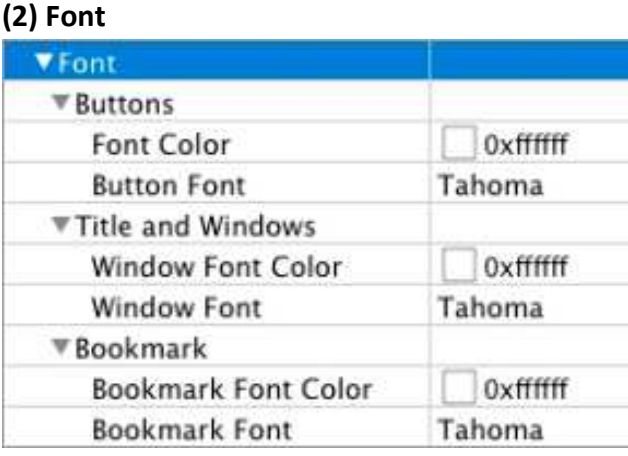

If you want to change fonts of toolbar buttons, flash windows even bookmarks or search result panel, you can set font types and colors in Font Panel.

#### **(3) Initial Show (set in Float/ Spread Template)**

You can show Bookmark panel or Thumbnails panel on the flash page at the beginning, just select "Thumbnails" in this option, then you will get flipbook shown with below initial interface:

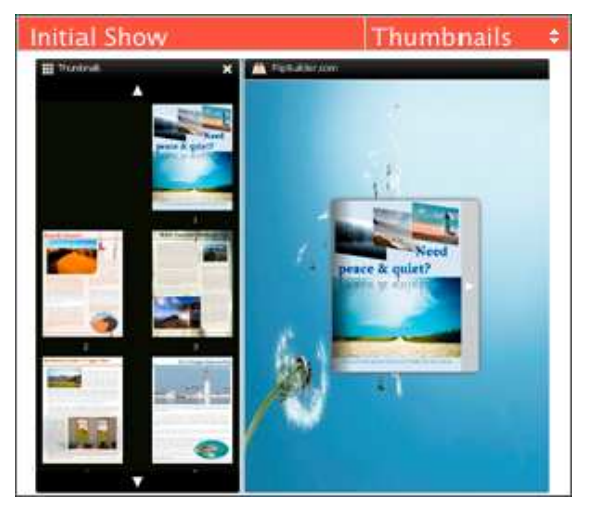

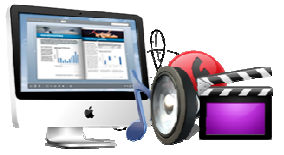

#### **(4) Background Config**

#### i. Background Color

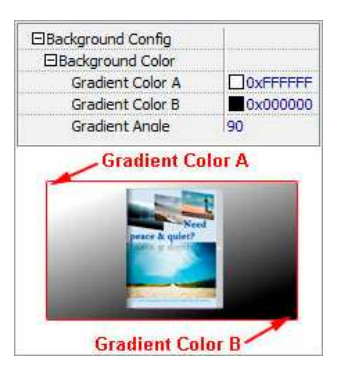

Define background for your flipbook with gradient color or pure color (the same color for "Gradient Color A" and "Gradient Color B"). Gradient Angle is the angle between the two colors.

ii. Background Image setting in Classical and Spread templates

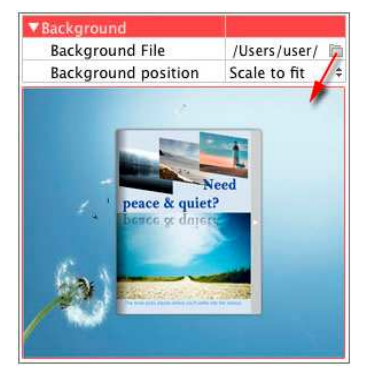

Click the "Open Folder" icon to choose background image from your computer, and there are 11 kinds of "Image Position" for you to choose: Scale to fit, Fill, Top Left, Top Center, Top Right, Middle Left, Middle Center, Middle Right, Bottom Left, Bottom Center and Bottom Right.

iii. Background Image setting in Float template

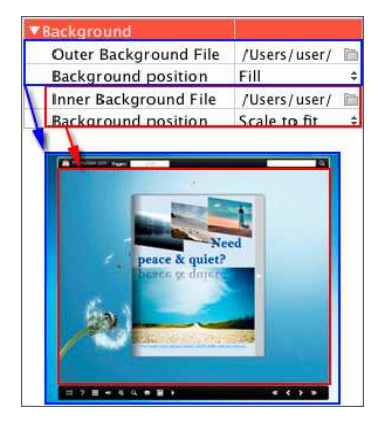

Copyright 2011 by FlipBookMaker.com The Float template enables you to add two background images: Outer Image and

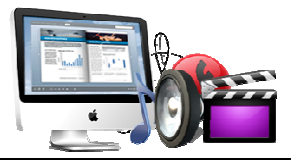

Inner Image. You can make Inner background image to show special information, such as advertisement or company logo, etc. Also 11 kinds of "Image Position" for you to choose.

#### **(5) Flash Window Color**

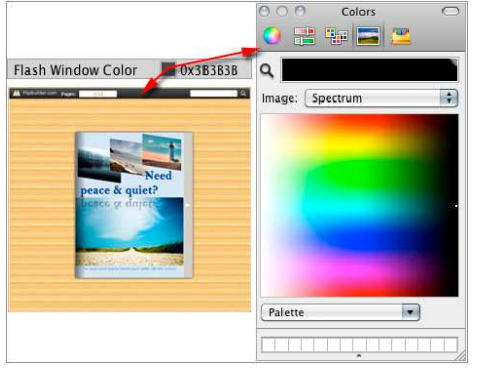

This color will be applied on all flash windows, such as the book window, "Help" window, "Print" window and so on.

#### **(6) Page Background Color**

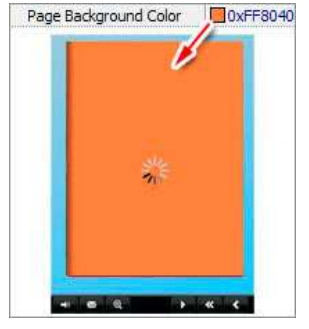

When load pages, or if the page number of your PDF file is odd, then the page (the last page) will show with the "Page Background Color".

#### **(7) Book Proportions**

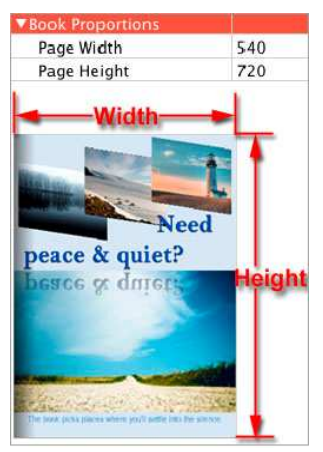

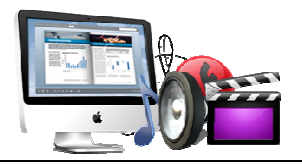

Please note that the values are not fixed in pixels or inches, they just represent a ratio for "Page Width: Page Height", and the book size will be changed depend on your Explorer Window Size.

#### **(8) Book Margin**

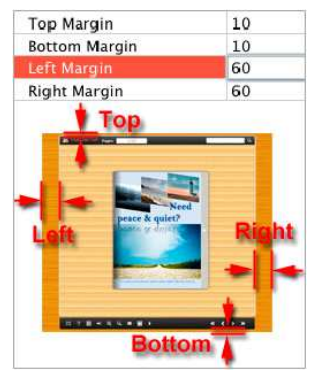

You can define parameter for book margin of the flipbook.

#### **(9) Page Shadow**

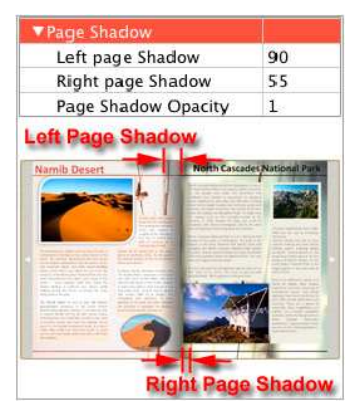

The value also takes the value of Book Proportions as reference, and the value interval of "Page Shadow Opacity" is "0~1", the larger value refers to the deeper shadow color.

#### **(10) Hide Book Frame Bar**

Hide Book Frame Bar Mide

If don't want to show the book frame bar, choose "Yes" in this option.

#### **(11) Right to Left**

If the language of your file is read from right to left (such as Arabic), then choose "Yes" in "Right to Left" option:

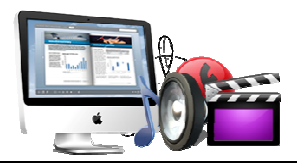

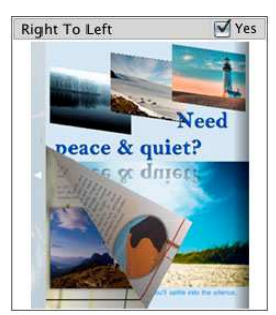

#### **(12) Hard Cover**

If you want create hard cover effect (a book bound with rigid protective covers) for your flipbook, choose "Yes" in "Hard Cover" option:

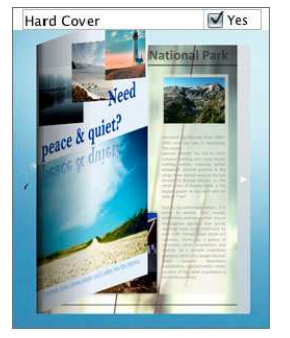

#### **(13) Flipping time**

Flipping Time 0.6

Sets page flipping time in seconds according to your needs. (Recommended second value is 0.6)

#### **(14) Page Number**

If you don't want to count in the cover page, table of contents pages into the actual page numbers, you can set "Start Page Numbering (Roman)" and "Start Page Numbering (Arabic)". For example, the first 3 pages are Table of Content pages with Roman page numbers, and set Arabic page numbers from page 4, then you will get page number box like below:

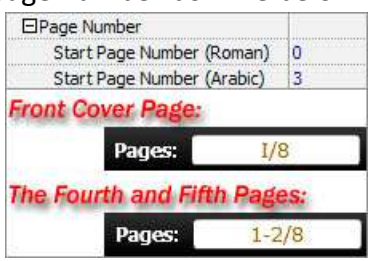

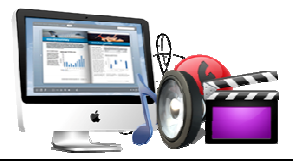

#### **(15) Minime Style**

If you want to present Page-flipping eBook pages directly without showing toolbar, especially when you want to embed eBook into a small area in existing webpages, then you can use this "Minime Style":

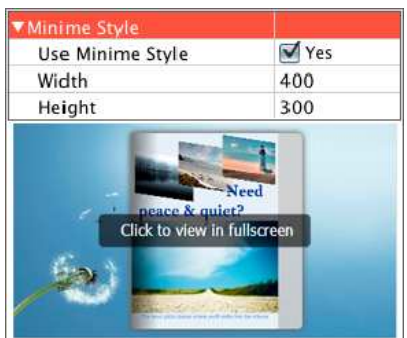

The Minime Style will trigger when the Width or Height of the Flash Container is less than the defined value. You can also always show the page-flipping eBook in Minime Style with adding a parameter to your URL like this: www.yourdomain.com/index.html?alwaysMinimeStyle=true .

## **4. Flash Control Setting**

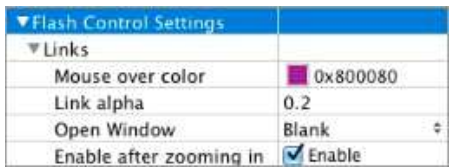

If you have check "Import links" option in "Import PDF" interface, choose "Mouse over color", "Link alpha" (refers to the link area opacity, value interval: 0~1, "0" stands for the area is totally transparent), and "Open Window->Blank/ Self". The links also can be clicked after zooming by setting "Enable after Zooming in->Enable".

## **III. Edit Pages**

Now you can use Flip PDF Pro to edit imported pages directly, no matter you want to add link, video, sound or image file.

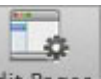

Just click "Edit Pages" button Edit Pages to enter into the editing interface:

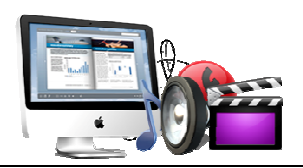

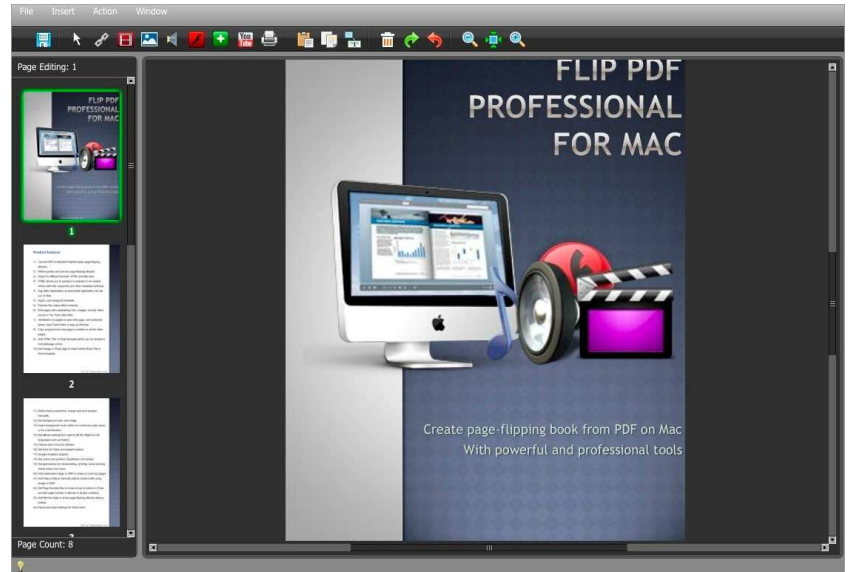

You can insert links, images, sound, movies even buttons with calling many functions to the pages as you will.

#### **1. Add Link**

Click the icon and then draw a link box on the area you want to add link, then define properties in below panel:

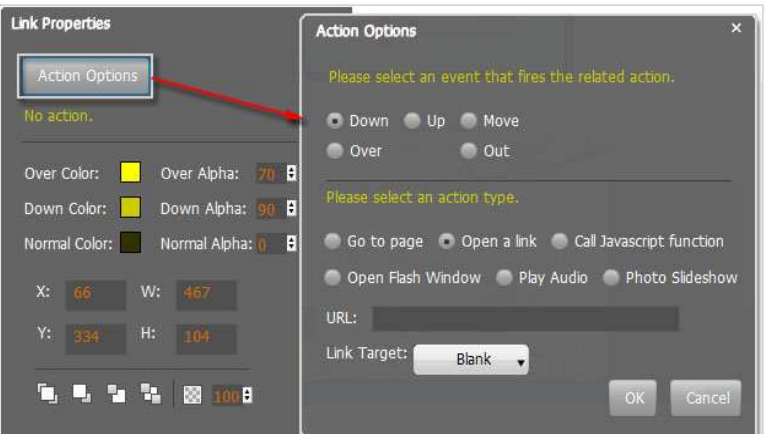

You can define the link action as "Go to page", or open an online webpage, or even "Call Javascript function" to carry out your wanted interactive functionalities via defining Javascript function yourself.. For example, you can show a pop-up light box while readers clicking some image on page, or pop-up a questionnaire or other Web Form by clicking some text. Just make sure the parameter you set in "Function" can be called in from HTML page.

Copyright 2011 by FlipBookMaker.com **Example:** Check "Call Javascript function" as action type, then input Function as

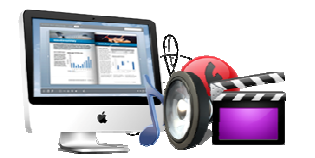

"testLightBox("Hello, this is a test"):

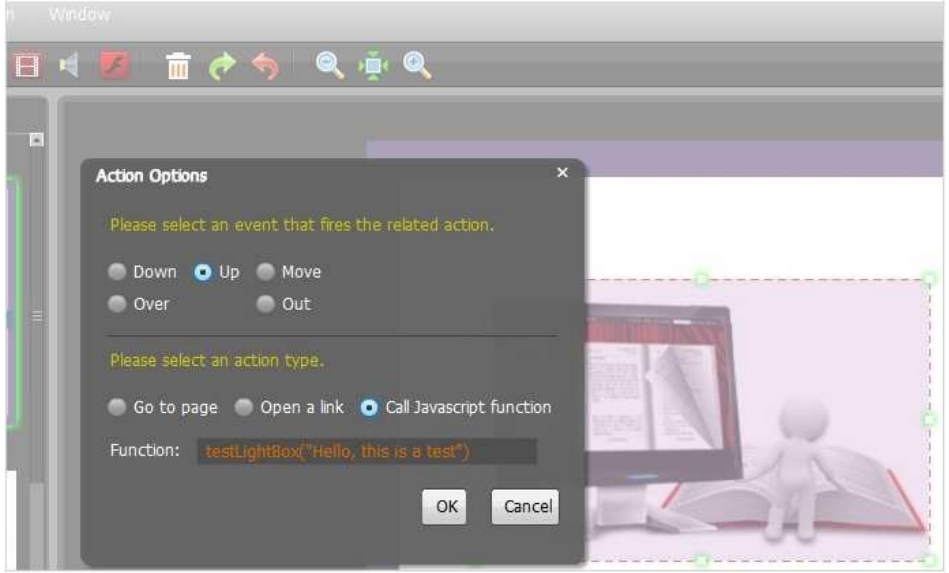

And then make sure the Javascript wrote into the index.html page as below image shows (the same as you set in "Link Function"):

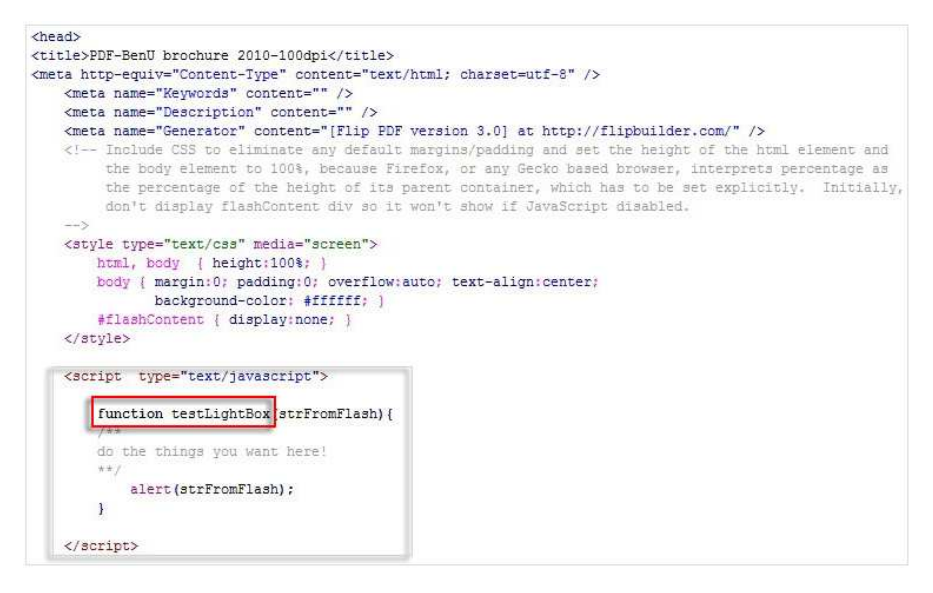

#### **2. Add Movie**

Click icon  $\Box$  and then draw a box like below on the page you want to insert FLV movie:

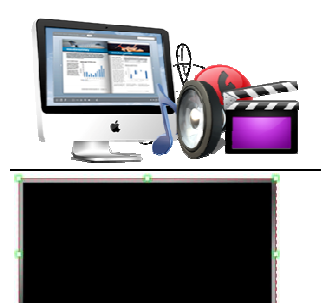

Then you can select and edit the movie in below panel (define video player skin color, play and stop movie actions, etc.):

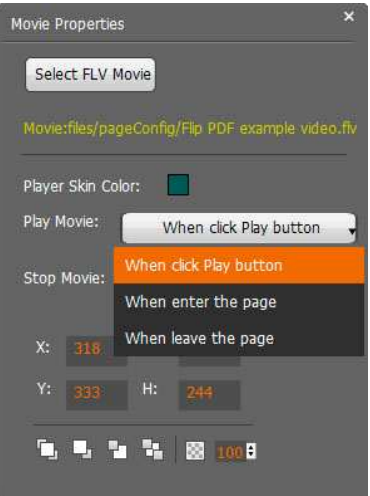

#### **3. Add Image**

Click the icon  $\Box$  to draw image box and then select image (.jpg, .png, .bmp), set Action Options (the same as Link Action Options):

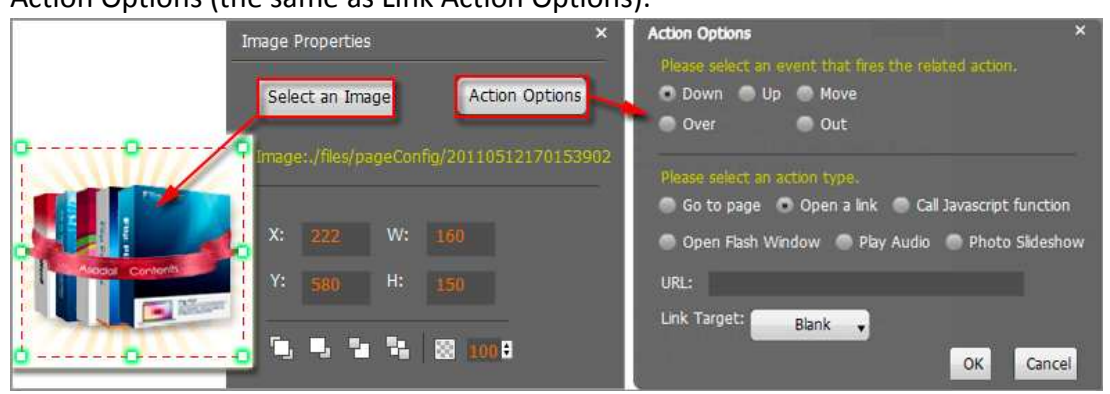

#### **4. Add Sound**

Click the icon  $\Box$  to draw sound box and then select sound file, set other options:

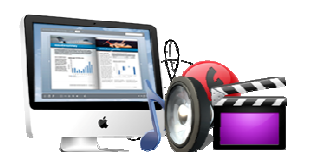

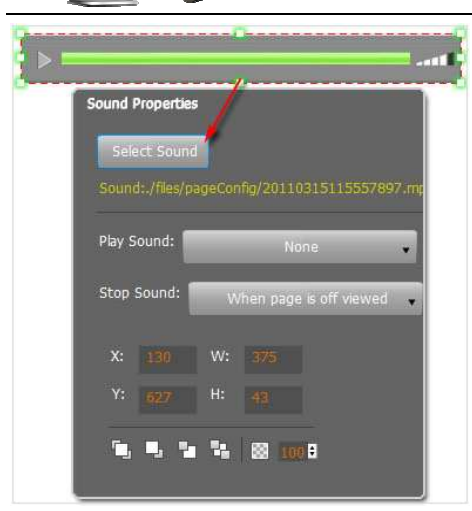

#### **5. Add Flash**

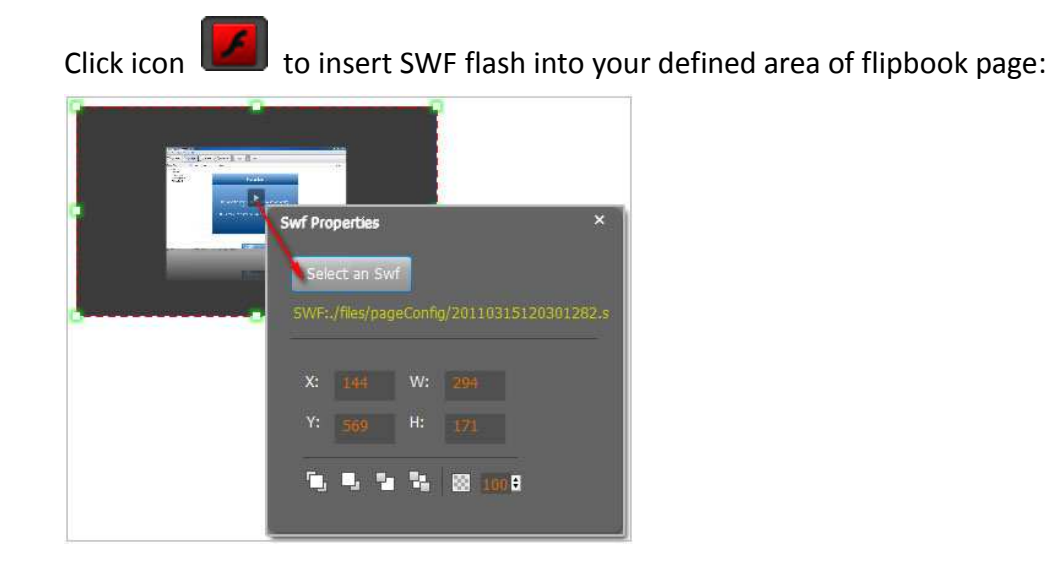

#### **6. Add Button**

Click icon to draw an area for inserting your image or SWF button file with calling actions. The actions contain "Go to page", "Open a link", "Call Javascript function" and "Open Flash Window". The before three actions are the same with the actions in "Add Link", the "Open Flash Window" can help you to play SWF Flash or FLV Video in the pop-up window:

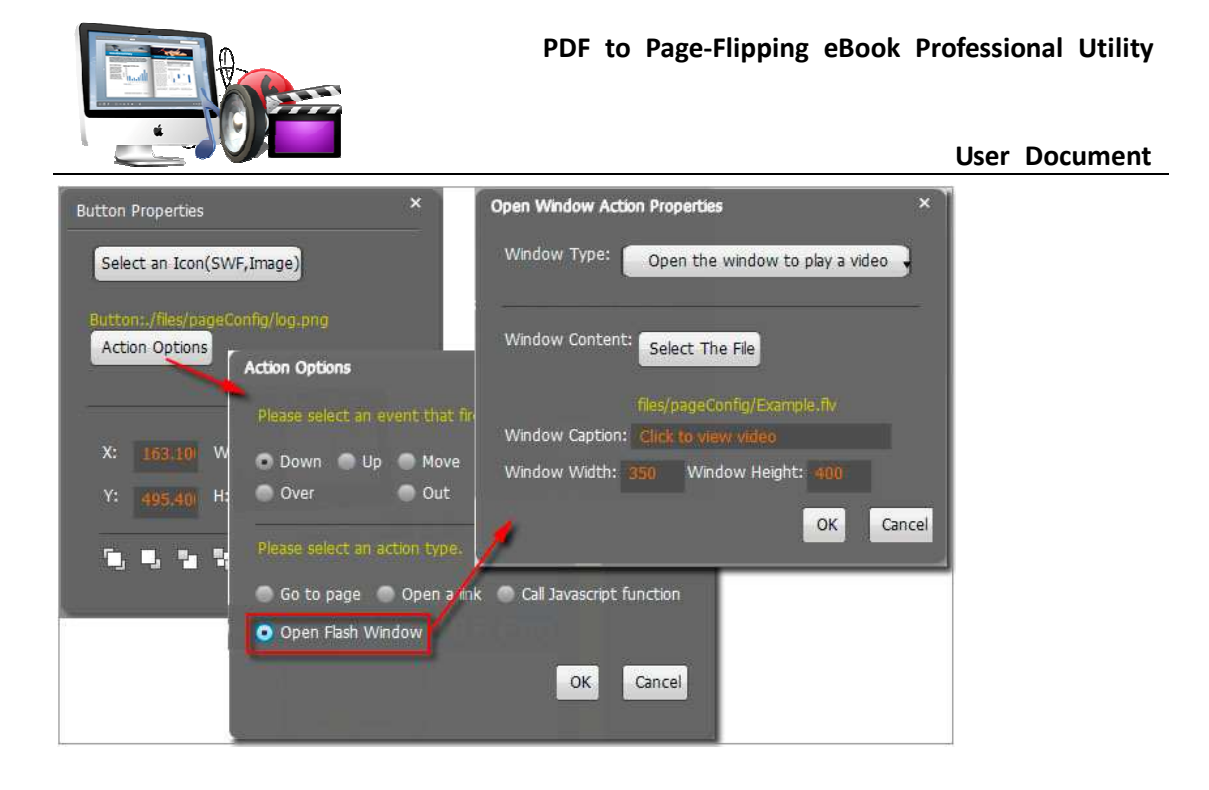

#### **7. Add You Tube Video**

Click the icon  $\frac{1}{100}$  and then draw a box on the page to insert You Tube video into pages directly. You just need to define the video ID directly. For example the video link is: http://www.youtube.com/watch?v=xKA6WIqjB7c, then the video ID is " xKA6WIqjB7c".

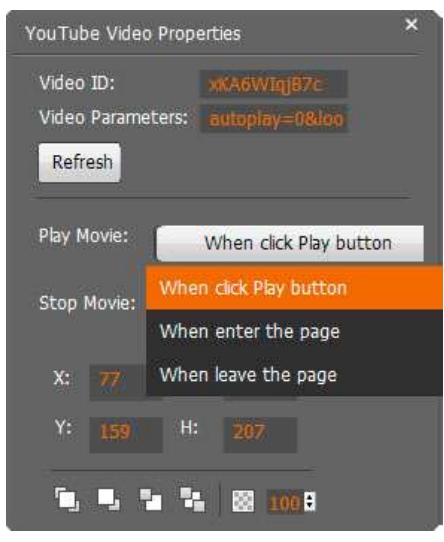

#### **8. Add Printable Area**

If you want readers can click on some area of your book to print the area directly, such as coupons which can be used to buy your presented goods, you can add a

Copyright 2011 by FlipBookMaker.com "Printable Area" on pages by clicking the icon , and then draw the area on the

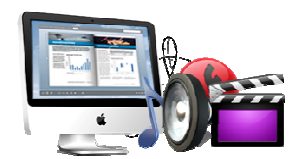

pages, set title and description:

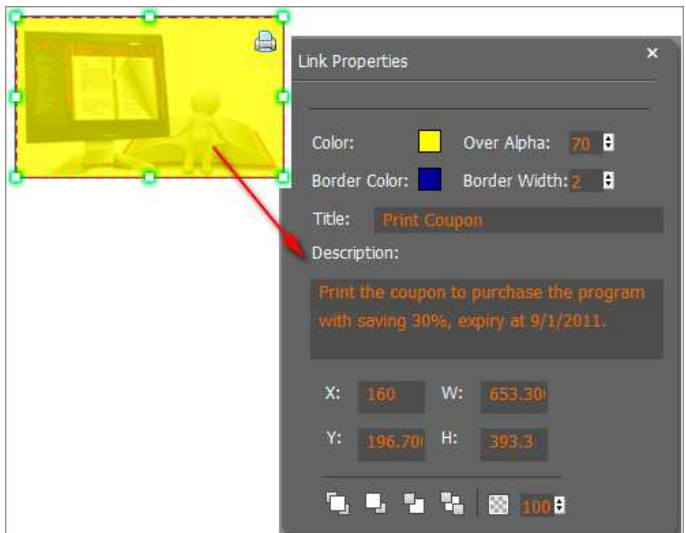

#### **9. Copy and Paste**

If you want to add same links, images, videos, audios to different pages, you don't have to repeat the "Link/Image/Video/Audio added" operations once and once again,

just select the link object, click the copy button  $\Box$  and then go to the other page to

click the paste button  $\mathbf{F}_{\text{directly}}$ .

#### **10. Apply All**

If you want to use the same link, video, audio, image or button on all pages (or all odd, even pages, or your customized pages), you can select the object and then click

the Apply All button  $\overline{u}$ , then define the apply page range in pop-up window like

below:

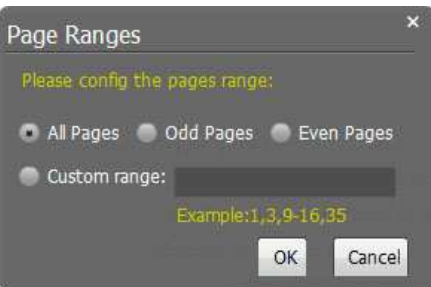

After adding links, flash, movie or sounds, you can click the icon  $\boxed{\mathbf{x}}$  to save the settings and back to the template setting interface.

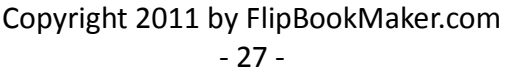

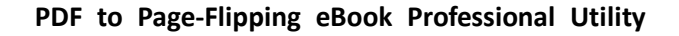

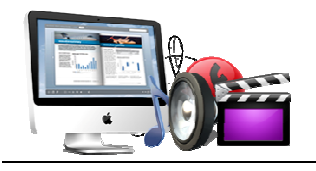

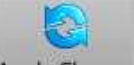

At last, click Apply Change icon to apply the settings.

## **IV. Output Interface**

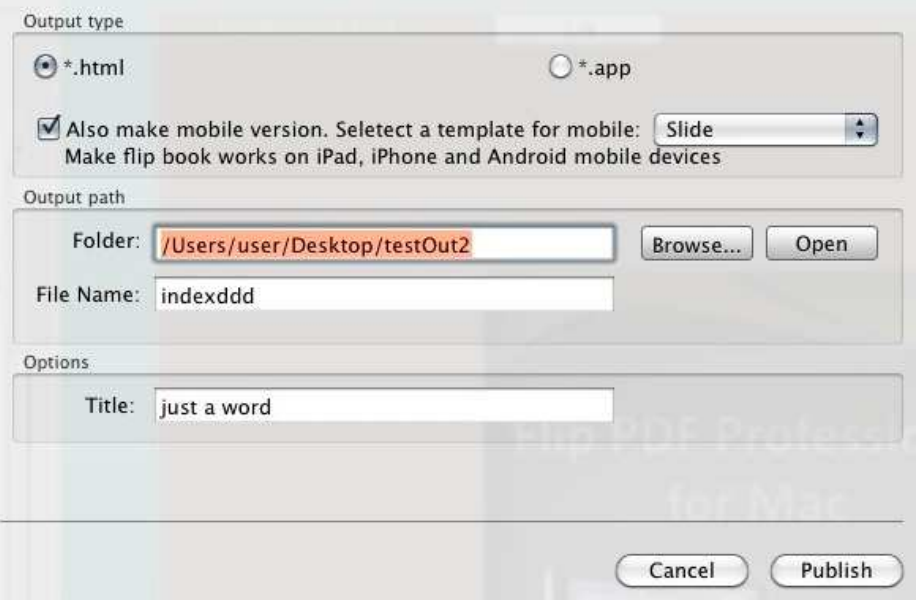

There are two Output types you can choose, **HTML** is for uploading created page-flipping ebook onto websites, and **APP** is to make executable application to run on Mac devices. And you can define File Name and Title for your created page-flipping eBook.

You can also check option "**Also make mobile version**", choose mobile template as "Slide" or "Flip" for people to view your book on iPad, iPhone and Android devices.

At last click **Publish** button to output flipbook.